#### Lancer une rencontre

### EMARQUE

e-Marque

**E-MAROUE** 

**BIENVENUE DANS L'APPLICATION** 

- Lancer le logiciel emarque
- Cliquer sur **Importer une rencontre**
- Cliquer sur **extraire**
- Aller chercher le fichier de la rencontre Dans: C:/ Téléchargements et cliquer sur **Ouvrir**

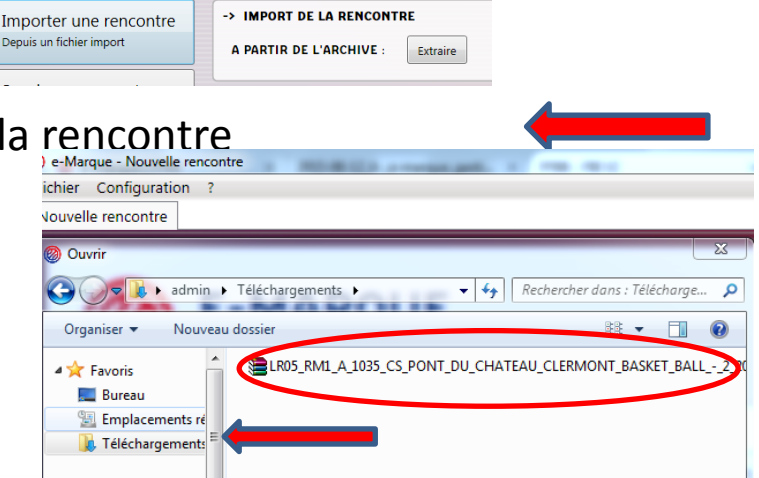

Lancer la rencontre

**E-MAROUE** 

Importer une rencontre Depuis un fichier import Ouvrir une rencontre Reprendre une

Créer une rence tre utiliser de fichier import

BIENVENUE DANS L'APPLICATION

- Le détail de la rencontre apparait.
- Définir un Emplacement de Sauvegarde de Secours ( La clé USB du PC nommée « Sauvegarde »
- Lancer la rencontre en cliquant

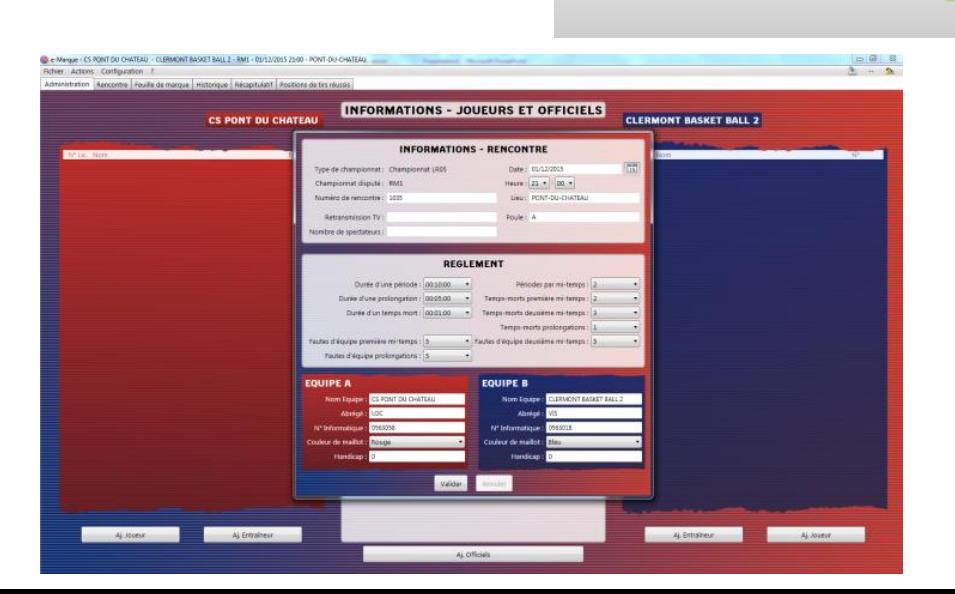

# Partie administration

- Saisissez : Les officiels, joueurs,
- entraineurs, capitaines et
- responsable de salle …….
- **Important. La partie « officiels » est indispensable:**
	- **Il faut un marqueur, un chronométreur, un délégué de club, et un arbitre**
	- Il faut absolument remplir le club de chaque officiel:

### • **CS PONT DU CHÂTEAU**

- • **Passer a l'onglet Rencontre.**
- **Renseigner les joueurs, Coach..**
- • **Faire signer les entraineurs**
- **puis cliquer sur début de la rencontre .**
- **Faire les entrées**

## Changement de ¼ temps

- Impérativement à la fin de chaque ¼ temps:
	- Cliquer sur l'onglet:
		- Actions
		- Puis Période suivante

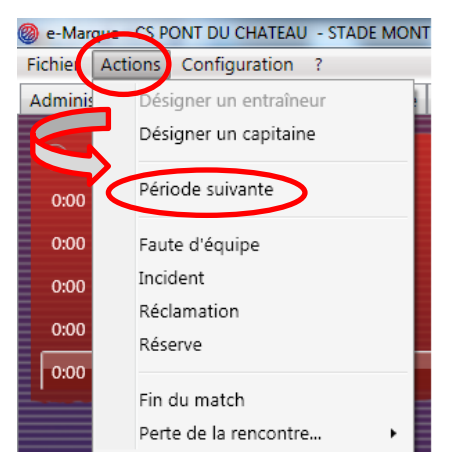

- **A la mi temps**
- **Même procédure mais attention**
	- **1. Refaire les entrées**
	- **2. Cliquer sur configuration:**
		- **Puis sur chaque Onglet**

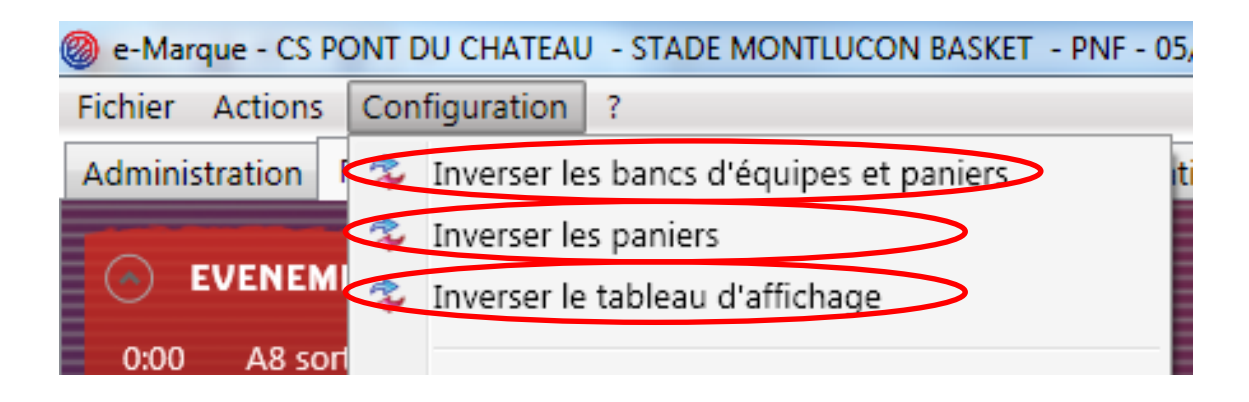

## FIN du Match

- Cliquer sur l'onglet
- Actions
- Puis sur
	- Fin du Match

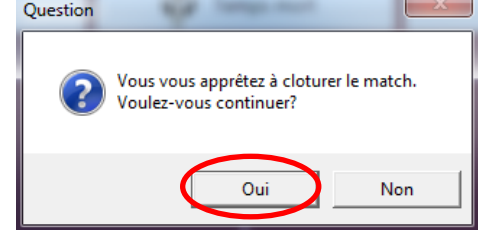

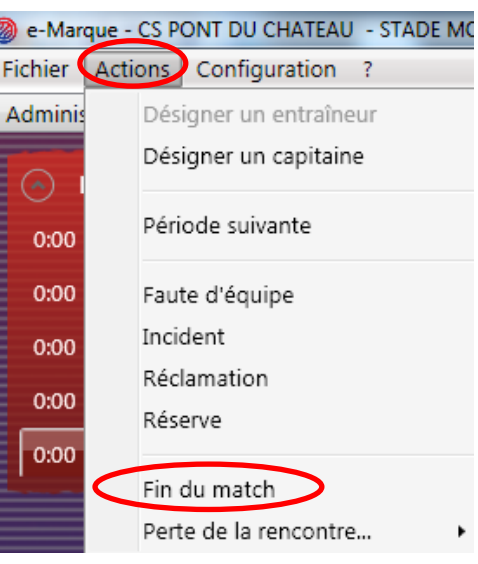

## Vérification par les arbitres

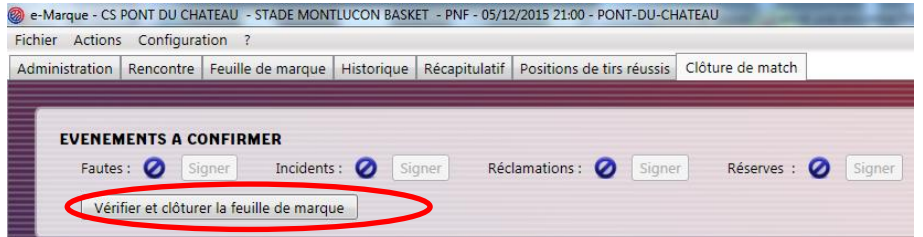

- Après les signatures et la clôture de la feuille de Match:
- **ENREGISTRER** sur le **BUREAU** et sur **la Clé « SAUVEGARDE »**

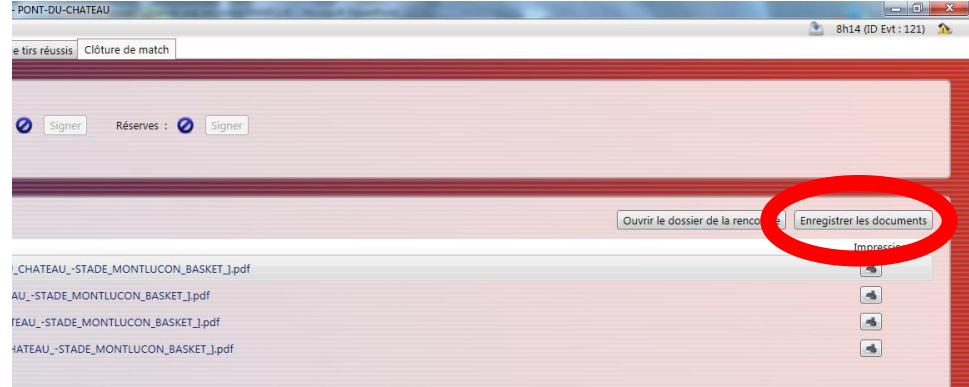

## **IMPORTANT ++++** Enregistrement du match

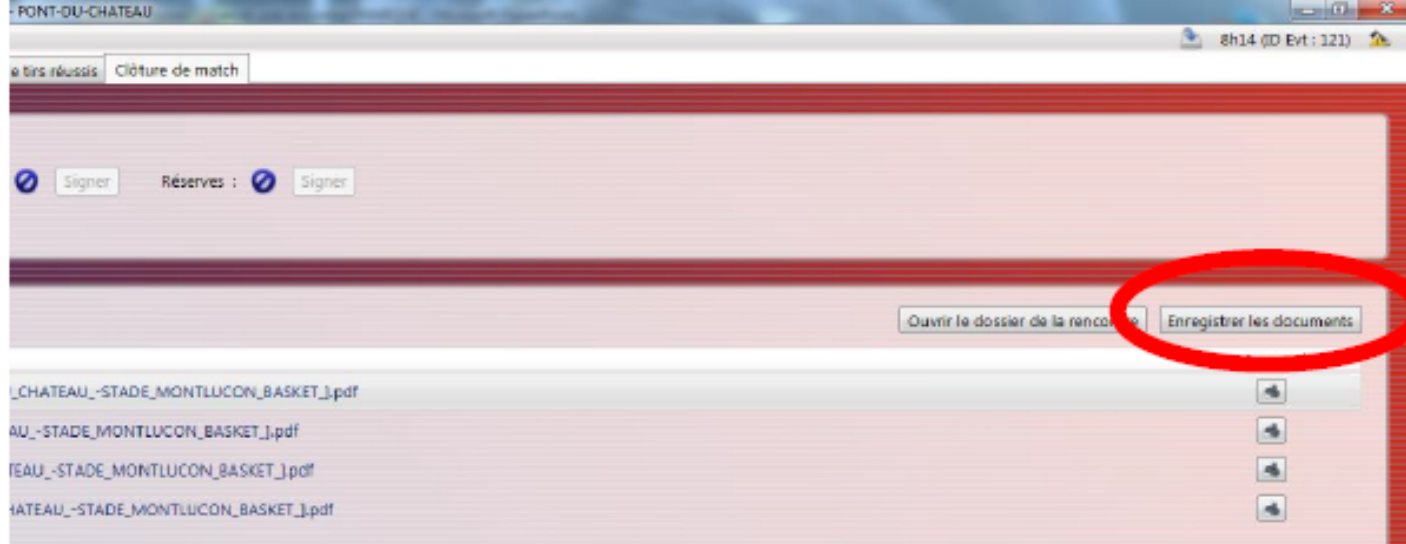

#### ENREGISTRER sur le BUREAU et sur la Clé « SAUVEGARDE »

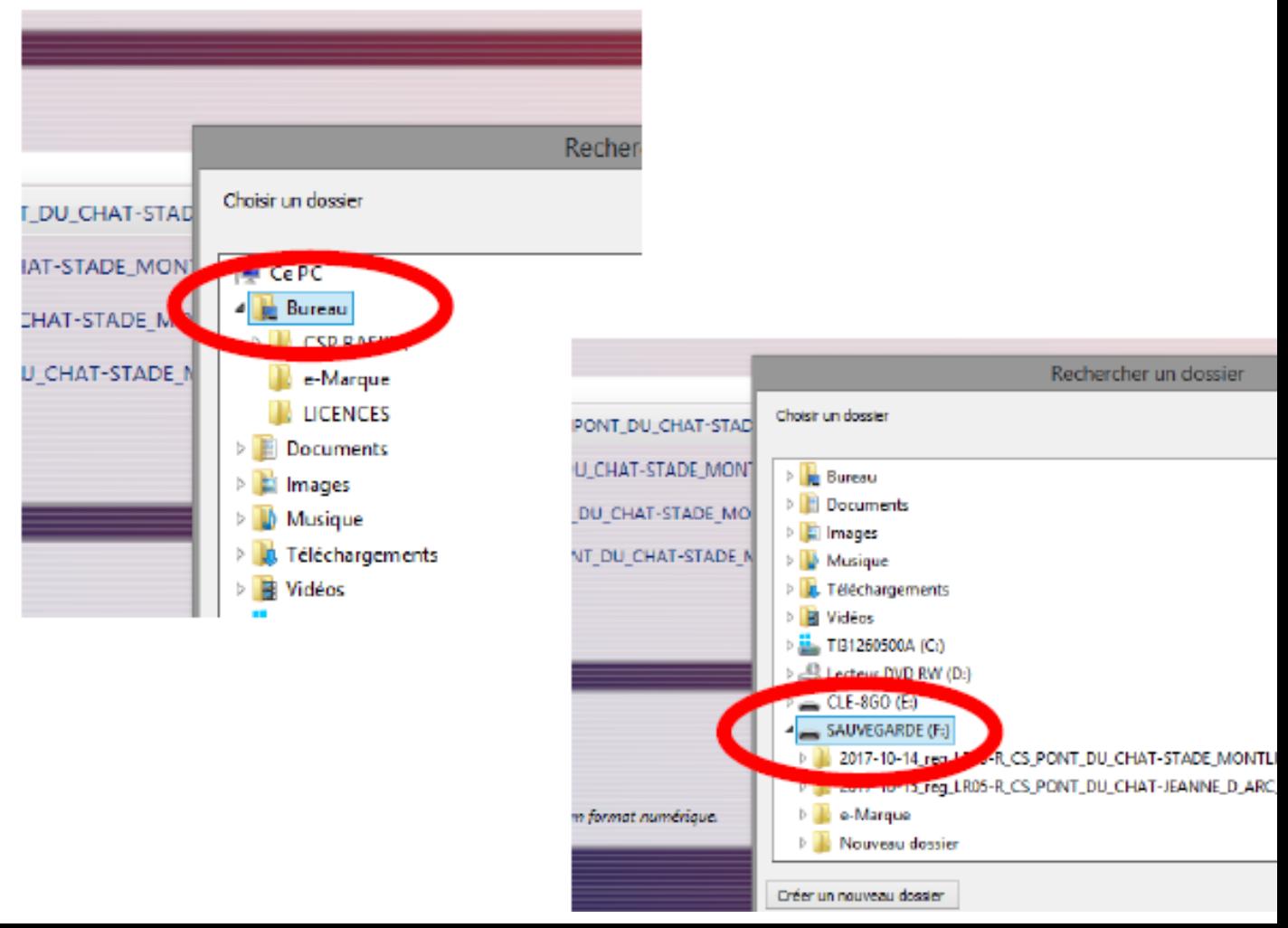